**ธนาคารกรุงศรีอยุธยา**

## **ขั้นตอนการสมัคร ATS (หกับญั ชี อตัโนมตัิ) ทางตู้ ATM**

- 1. ใส่บัตร ATM และกดรหัสผ่าน
- 2. เลือก **"สมัคร / เปล ี่ยนแปลงบริการ กรงุ ศร ี พร ้ อมเพย ์ และบริการอ ื่นๆ"**
- 3. เลือก **"บร ิ การหกับญั ชี อตัโนมตัิ"**
- 4. เลือก **"ระบุเลขที่บัญชี"**
- 5. เลือก **"ตกลง"** เพื่อยอมรับเงื่อนไขการสมัครหักบัญชีอัตโนมัติ
- 6. ระบุประเภทบัญชีธนาคารลูกค้า เลือก **"ออมทรัพย์"**
- 7. กรอก เลขที่บัญชีบริษัท ใส่ **"0010149596"** กด **"ถูกต้อง"**
- 8. กรอกเลขที่อ้างอิง 1 ใส่ **"เลขที่บัญชีธนาคารลูกค้า"** กด **"ถูกต้อง"**
- 9. กรอกเลขที่อ้างอิง 2 ใส่ **"เลขบัตรประชาชน"** กด **"ถูกต้อง"**
- 10. ระบบแสดงหน้าจอ แจ้งการทำรายการเรียบร้อย
- 11. รับบัตรคืน และรับใบบันทึกการทำรายการเพื่อเป็นหลักฐาน

**ธนาคารกรุงศรีอยุธยา**

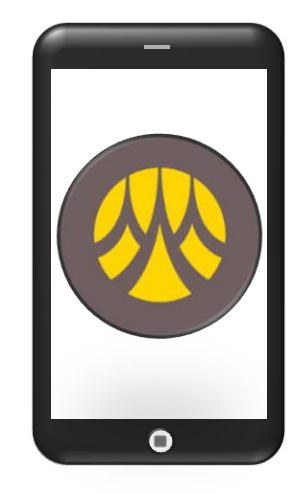

## **ขั้นตอนการสมัคร ATS (หกับญั ชี อตัโนมตัิ) ทาง KMA APP**

- 1. เปิดแอปพลิเคชัน **KMA**
- 2. เลือก **"เมนูทั้งหมด"**
- 3. เลือก **"สมคัรหกับญั ชี อตัโนมตัิ"**
- 4. เลือก **"ยอมรับ"** เพื่อยอมรับเงื่อนไขการสมัครหักบัญชีอัตโนมัติ
- 5. เลือก **"บัญชีธนาคาร"** ที่ต้องการสมัครหักบัญชีอัตโนมัติ
- 6. ค้นหาบริษัทผู้รับชำระ

6. เลือกหมวดหมู่ผู้รับช าระ เลือก **"หลักทรัพย์ กองทุนรวม"** 

- 7. เลือก **"บล. ท ิ สโก ้ จา กดั"**
- 8. กรอกหมายเลขอ้างอิงผู้ให้บริการ

9. ใส่ **"เลขที่บัญชีธนาคารลูกค้า"** และใส่ **"เลขบัตรประชาชน"** 9. ตรวจสอบข้อมูล กด **"ถัดไป"** และกด **"ยืนยัน"** การท ารายการ 11. ระบุรหัส PIN เพื่อยืนยันการทำรายการ

12. ระบบแสดงการทำรายการสำเร็จ และบันทึกใบเสร็จไว้เป็นหลักฐาน

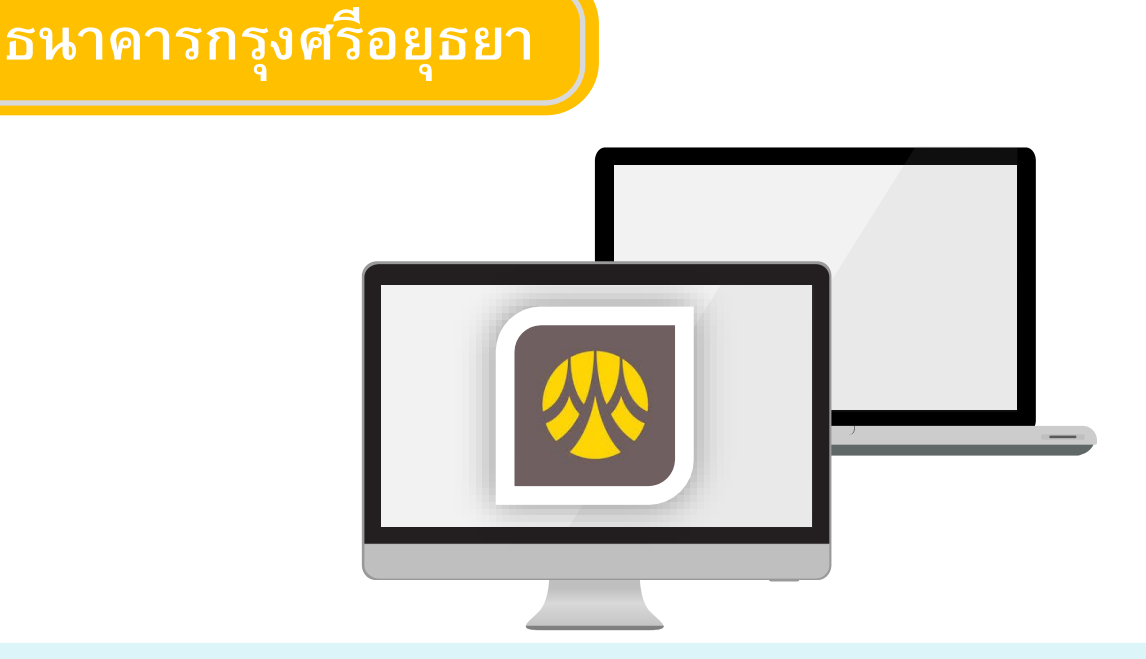

## **ขั้นตอนการสมัคร ATS (หกับญั ชี อตัโนมตัิ) ทาง Krungsri Online**

- 1. เข้าเว็บไซต์ **www.krungsrionline.com** และ Login เข้าระบบ
- 2. เลือก **"บญั ชี เง ิ นฝาก"**
- 3. เลือก **"ชา ระเง ิ น"**
- 4. เลือก **"สมคัรหกับญั ชี อตัโนมตัิ"**
- 5. เลือก **"ยอมรับ"** เพื่อยอมรับเงื่อนไขการสมัครหักบัญชีอัตโนมัติ
- 6. กรอกรายละเอียด

5. เลือกประเภทสินค้าและบริการ เลือก **"หลักทรัพย์ กองทุนรวม"**  $\epsilon$  เลือกบริษัทผู้รับชำระ เลือก **"บล. ทิสโก้ จำกัด : 0010149596"** 5. เลขที่บัญชีธนาคารลูกค้า กรอก **"เลขที่บัญชีธนาคารลูกค้า"** 5. เลขประจ าตัวประชาชน กรอก **"เลขบัตรประชาชน"** 5. เลือก **"ดา เน ิ นการ"** 

7. ตรวจสอบข้อมูล และใส่รหัส OTP ที่ได้รับทาง SMS เลือก **"ยืนยัน"** 

8. ระบบแสดง การสมัครบริการหักบัญชีเงินฝากอัตโนมัติเสร็จสมบูรณ์